# **Pembelajaran Berbasis Information and Communications Technology dan Sains Data Guru Taman Kanak-Kanak Muslimat Nahdatul Ulama Kabupaten Lamongan**

Agus Suharsono , Muhammad Mashuri ,Wibawati , Novri Suhermi ,Ni Luh Putu Satyaning

Pradnya Paramita

Departemen Statistika, Institut Teknologi Sepuluh Nopember, Surabaya 60111

*Email:* gmagussuharsono@gmail.com

# **ABSTRAK**

Muslimat Nahdatul Ulama (NU) Kabupaten Lamongan sebagai organisasi kemasyarakatan yang konsen dengan pendidikan dasar, dituntut untuk melakukan peningkatan mutu pendidikan dasar yang dikelolah. Salah satu bidang pendidikan yang dikelola adalah pendidikan Taman Kanak-Kanak (TK). Saat ini terdapat sekitar 470 TK Muslimat yang tersebar di setiap desa di Kabupaten Lamongan. Dari jumlah ini hanya 4% sekolah TK yang terakreditasi. Hal ini menunjukkan bahwa mutu pendidikan masih belum merata. Peningkatan kualitas salah satunya dengan meningkatkan kemampuan pendidik maupun kompetensi pengelola sekolah melalui penguasaan teknologi. Program Pengabdian mayarakat ini dimaksudkan untuk membekali guru-guru serta kepala sekolah TK Muslimat NU se-Kabupaten Lamongan untuk meningkatkan kemampuan pembelajaran dengan memanfaatkan MS Office serta internet. Oleh karena itu Tim ITS melalui Pengabdian Masyarakat yang merupakan salah satu kegiatan Tri Dahrama Perguruan Tinggi, turut serta dalam peningkatan mutu pendidikan TK melalui bentuk pelatihan "Peningkatan Kemampuan Pembelajaran Berbasis Information and Communications Technology (ICT) dan Sains Data bagi guru-guru TK Muslimat NU se-Kabupaten Lamongan". Diharapkan dengan kegiatan ini akan membantu meningkatkan sekolah TK Muslimat NU dengan mutu pendidikan sesuai dengan yang diharapkan.

*Kata Kunci:* ICT, Guru TK, Peningkatan Kualitasi

# **PENDAHULUAN**

Pemerintah Indonesia dari tahun ke tahun semakin menujukkan komitmennya dalam peningkatan sumberdaya manusia Indonesia melalui pendidikan. Dalam rangka mewujudkan tujuan nasional, programprogram pemerintah untuk pendidikan banyak ditujukan untuk peningkatan kualitas pendidik, salah satunya adalah guru.

Selama ini disiplin ilmu statistik sering dikaitkan dengan mengumpulkan, menganalisis, mempresentasikan dan menginterpretasikan data kuantitatif maupun kualitatif. Seiring dengan perkembangan waktu, statistika lebih difokuskan pada bagaimana menganalisis variabilitas. Dalam bidang pendidikan, statistika mempunyai peranan yang cukup penting, yaitu yaitu sebagai alat pengolahan dan analisis dalam peningkatan

kualitas suatu pendidikan. Dalam persaingan global, bangsa Indonesia mengembangkan kebijakan dalam peningkatan mutu pendidikan dengan dilandasi Undang-Undang Republik

Indonesia Nomor 20 Tahun 2003 tentang Sistem Pendidikan Nasional. Peraturan tersebut merupakan dasar hukum penyelenggaraan dan Reformasi sistem pendidikan nasional. Visi pendidikan nasional yang berfungsi sebagai

fokus internal Kementerian Pendidikan Nasional yaitu "Terselenggaranya Layanan Pendidikan Nasional untuk Membentuk Insan Indonesia Cerdas Komperhensif".

Peraturan Menteri Pendidikan Nasional Nomor 13 Tahun 2007 tentang Standar Kepala Sekolah/Madrasah dan TK menyatakan bahwa seorang kepala sekolah/madrasah dan TK harus memiliki lima kompetensi minimal yaitu kepribadian, manajerial, kewirausahaan, supervisi, dan sosial. Hal ini menunjukkan Kepala Sekolah merupakan salah salah satu kunci tercapainya pendidikan yang berkualitas. Berdasarkan kenyataan tersebut dan demi mendukung peran kepala sekolah/madrasah dan TK dalam meningkatkan mutu pendidikan di sekolah/madrasah, maka dibutuhkan kepala sekolah/madrasah, guru dan TK yang kuat dan mutakhir, yang diharapkan dapat membimbing, menjadi contoh, dan menggerakkan guru dalam peningkatan mutu pendidikan di sekolah/madrasah dan TK.

Muslimat NU Kabupaten Lamongan sebagai organisasi kemasyarakatan yang konsen dengan pendidikan dasar,

maka di tuntut untuk melakukan peningkatan mutu pendidikan dasar yang dikelolah. Salah satu bidang pendidikan yang dikelola adalah pendidikan Taman Kanak-Kanak (TK). Pendidikan TK Muslimat NU yang berada di bawah naungan PC Muslimat NU sekitar 470 TK Muslimat yang tersebar di setiap desa di Kabupaten Lamongan. Dari 470 TK tersebut sembilan (9) diantaranya terakreditasi A dan B dan satu TK terakreditasi C. Artinya hanya 4% dari Sekolah TK Muslimat di Kabupeten Lamongan yang terakreditasi. Hal ini tentu merupakan permasalahan serius bagi PC Muslimat Kabupaten Lamongan. Sumberdaya, Guru, Staff (karyawan), input (siswa), fasilitas, proses belajar mengajar, monitoring dan evaluasi yang belum optimal, mengakibatkan TK-TK Muslimat NU masih belum merata kualitasnya. Sehingga keberadaan sekolah TK tersebut masih memerlukan penangangan, salah satunya adalah peningkatan kemampuan guru dalam proses pembelajaran. Seiring dengan perkembangan ilmu dan teknologi, keberaddan beberapa program dan internet akan sangat membantu dalam proses pembelajaran. Oleh karena itu, tim dari jurusan Statistika ITS sebagai Institusi pendidikan di Jawa Timur melakukan kerjasama dengan PC Muslimat NU yang mengelola TK Muslimat NU se-Kabupaten Lamongan dalam melakukan peningkatan pelayanan mutu pendidikan.

Kegiatan ini merupakan salah satu bentuk Tri Dharma Perguruan tinggi dalam bidang Pengabdian Masyarakat, dalam bentuk pelatihan "Peningkatan Kemampuan Pembelajaran Berbasis ICT dan Sains Data bagi guruguru TK Muslimat NU se-Kabupaten Lamongan". Dalam pelatihan ini, akan diberikan materi tentang pemanfaatan MS office dan internet sebagai sarana pembelajaran. Peserta akan dikenalkan berbagai fitur otomatis pada Ms office serta pemanfaatan internet yang dapat dimanfaatkan sebagai sarana ataupun sumber pembelajaran. Seperti diketahui, kreatifitas pendidik pada jenjang TK akan mempengaruhi pemahaman siswa. Dengan mamanfaatkan teknologi ini diharapkan dapat memberikan bekal, wawasan untuk Guru maupun Kepala Sekolah dalam peningkatan proses pembelajaran, sehingga terwujud sekolah dengan kualitas sesuai yang diharapkan.

Program pengabdian masyarakat ini dirancang untuk guru-guru TK Musliman NU se-Kabupaten Lamongan, dengan konsep pelatihan dan pendampingan. Jumlah peserta dibatasi sebanyak 50 agar program pengabdian lebih efektif. Pemilihan peserta dilakukan oleh pihak Muslimat NU dengan mempertimbangkan keterwakian setiap wilayah.

Pada sesi pelatihan, peserta diberikan materi pemanfataan fitur-fitur MS Office (MS word, Exel dan Power Point) serta Internet. Setiap materi akan dilanjutkan dengan latihan.

Setelah sesi pelatihan, program pengabdian ini akan dilanjutkan dengan pendampingan. Pendampingan ini dimaksudkan, untuk setiap peserta degan area yang berdekatan akan melakukan sharing dengan guru-guru yang belum mengikuti pelatihan. Pada pelaksaan ini, team dari ITS akan ikut mendampingi. Tujuan dari kegiatan ini

adalah untuk melatih dan meningkatkan kemampuan Guru atau Kepala Sekolah dalam peningkatan/pengelolan pembelajaran. Sehingga Manfaat yang diharapkan adalah guru/Kepala Sekolah mampu melakukan proses pembelajaran secara efekif, menarik dan efisien dengan mamanfaatkan teknologi yang ada. Dampak dari kegiatan ini akan menghasilkan sekolah TK Muslimat NU dengan mutu pelayanan pendidikan yang sesuai dengan yang diharapkan. Setelah mengikuti pelatihan ini diharapkan ;(1)Terdapat peningkatan kemampuan guru/kepala sekolah dalam proses pembelajaranMeningkatan kemampuan pembelajaran berbasis ICT; (2)Muncul ideide baru yang menarik dalam penyampaian materi pembelajaran; (3)Peningkatan kualitas pendidikan di pendidikan TK; (4)Mata pencaharian masyarakat yang berada di area ini.

# **STRATEGI DAN PERENCANAAN KEGIATAN**

# *Strategi*

Kegiatan yang dilakukan selama pelatihan ini antara lain: (a)Site Visit dimana seluruh tim abdimas dan tim mitra melakukan kunjungan lapangan ke kantor Muslimat NU Kabupaten Lamongan untuk berdiskusi berbagai kebutuhuan lembaga pendidikan TK Muslimat NU. Dari ahsi diskusi ini tim Abdimas dan pengurus Muslimat Nu dapat merumuskan kondisi existing mitra; (b)Ceramah dan Diskusi; (c)Dilakukan untuk menjelaskan secara singkat MS Office dan Internet serta motivasi tentang perkembangan pendidikan; (d)Diskusi dan Latihan; (e)Setelah mengenal beberapa fitur, peserta diberi kesempatan untuk latihan pengoperasian didampingi team; (f)Penugasan; (g)Peserta dibentuk dalam beberapa kelompok untuk melakukan pembuatan materi pembelajaran memanfaatkan beberapa teori yang sudah diberikan.

### *Perencanaan Kegiatan*

Kegiatan Pengabdian ini dilaksanakan dalam beberapa bentuk antara lain; (a)Site Visit, Kegiataan ini ditujukan untuk melakukan eksplorasi serta perumusan kondisi existing Kepala sekolah maupun statf pengajar; (b)Pelatihan, Pelatihan dalam kelas akan dilaksanakan selama dua hari yang direncanakan akan dilaksanakan pada bulan Juli 2018; (c)Pendampingan, Pendampingan merupakan kelanjutan dari pelatihan. Setelah pelatihan para staff mengaplikasikan materi yang telah didapat. Waktu disesuaikan dengan perjanjian antara tim pengabdi dari Statistika ITS dan para tenaga pendidik Lembaga Pendidikan Muslimat NU.

# **CAPAIAN HASIL DAN KEBERLANJUTAN**

Selama dua hari pelatihan, semua materi dapat disampaikan secara optimal dan peserta sangat antusis dalam mengikuti pelatihan ini. Dalam dua pertemuan peserta hadir tepat waktu dan banyak pertanyaan terkait

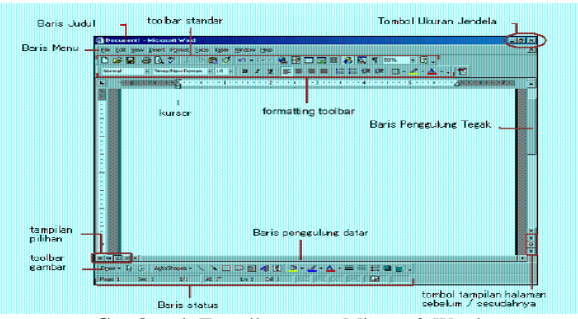

**Gambar 1.** Tampilan utama Microsoft Word

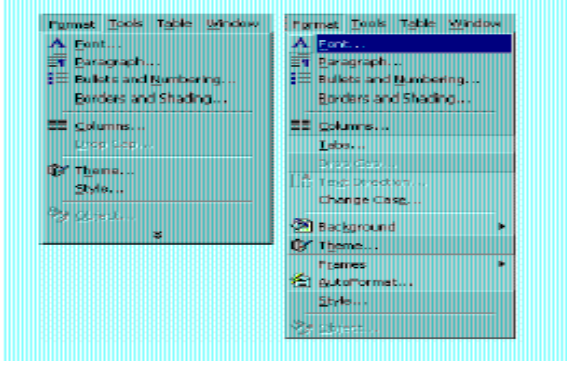

**Gambar 2.** Toolbar Microsoft Word

perkembangan dunia Pendidikan di era digital, pemanfaatan fitir-fitur MS Office serta Internet. Materi pelatihan secara keseluruhan pada lampiran . Pada akhir sesi pertemuan yang pertama (I), peserta diberi penugasan untuk membuat materi - materi Pendidikan secara interaktif dengan memanfaatkan software yang telah didiskusikan.

Secara umum, kegiatan pelatihan berjalan dengan lancar, dan peserta menyatakan pelatihan sangat berguna dan sangat membantu dalam melaksanakan pembelajaran atau tugas sehari-hari dimasing-masing sekolah. Dari hasil kesan dan pesan, peserta merasa bermanfaat dan menginginkan pelatihan lanjutan.

# **MATERI PELATIHAN ICT**

# *Microsoft Word*

Microsoft Word merupakan program aplikasi pengolah kata (word processor) yang yang biasa digunakan untuk membuat laporan, membuat dokumen berbentuk surat kabar, membuat label surat, membuat table pada dokumen, dan masih banyak lagi dukumendokumen lain yang biasa dibuat dengan menggunakan Microsoft Word (Koesheryatin & Suryana, 2014).

Sebelum memulai mengoperasikan Microsoft Word, ada baiknya jika kita mengenal beberapa istilah yang akan dipakai dalam paket latihan ini. Di antaranya adalah istilah Screen Layout (tampilan layar), Menu, dan Toolbar.

Screen Layout atau tampilan layar, sesuai dengan arti kata-kata penyusunnya, merupakan sebuah tampilan yang ditunjukkan komputer anda saat mengoperasikan program ini seperti yang disajikan pada Gambar 1.

Istilah **Menu** yang digunakan dalam Microsoft Word mempunyai pengertian yang hampir sama dengan

pengertian menu dalam kehidupan sehari-hari. Di dalam menu ini, terdapat beberapa perintah yang dapat kita pilih dengan menyorot perintah tersebut pada Baris Menu. **Toolbar** menyediakan beberapa tombol sederhana yang dipakai untuk mengakses sebuah perintah yang tertulis pada pada menu (lihat Gambar 2). Cara memakainya yaitu dengan menekan tombol-tombol pada toolbar tersebut

#### A. *Membuka Microsoft Word*

Beberapa cara yang dapat dilakukan untuk memulai MS word adalah; (1)Klik Tombol Start yang ada di taskbar. (2)Pilih menu Program; (3)Kemudian pilih dan klik program aplikasi Microsoft Word.Tunggu sampai jendela program Microsoft Word ditampilkan.

#### B*. Membuat Dokumen baru.*

Jika kita baru memulai mengoperasikan Microsoft Word, biasanya akan langsung ditampilkan dokumen kosong yang siap untuk ditulisi. Namun, jika komputer tidak secara otomatis menyediakan dokumen kosong, cara berikut ini bisa menjadi alternatif dalam membuat dokumen baru antara lain; (1)Pada jendela Microsoft Word, pilih menu File, klik tombol New, kemudian klik tombol General; (2)Double klik pada icon Blank Document untuk membuat dokumen baru; (3)Jendela siap untuk digunakan pengetikan.

#### *C. Membuka File yang sudah tesimpan*

Membuka file yang sudah tersimpan antara lain: (1)Klik menu File dan klik tombol Open, maka akan tampil kotak dialog Open; (2)Pilih file yang ingin dibuka dengan menentukan letak foldernya terlebih dahulu; (3)Klik pada nama file yang akan dibuka. (4)Klik tombol Open, maka file yang tadi dipilih akan dibuka oleh Microsoft Word.

### D. *Menyimpan Dokumen*

Segera setelah memulai pengetikan, sebisa mungkin dilakukan penyimpanan. Hal ini dimaksudkan untuk menjaga kemungkinan kehilangan dokumen antara lain: (1)Pada jendela Microsoft Word, pilih menu File, klik tombol Save' (2)Pada layar akan ditampilkan kotak dialog Save. Ketikkan nama file dokumen, dan klik Save. (3)Lakukan penyimpanan file sesering mungkin, untuk menghindari kemungkinan komputer padam secara mendadak.

#### E. *Menutup file Dokumen*

Menutup file dokumen antara lain: (1)Setelah menyimpan file dokumen, untuk menutup file, pada jendela Microsoft Word, pilih menu File, klik tombol Close, maka Microsoft Word akan menutup file dokumen yang sedang aktif; (2)Atau bisa dilakukan dengan menekan tombol close pada baris menu.

#### *F. Menutup Jendela Microsoft Word*

Menutup jendela Miscrosoft Word dapat dilakukan antara lain: (1)Pada jendela Microsoft Word, pilih menu File, klik Exit, maka jendela Microsoft Word akan tertutup; (2)Pastikan bahwa dokumen yang telah anda ketik sudah tersimpan dengan benar; (3)Selain dengan

menu File, menutup jendela Microsoft Word juga dapat dilakukan dengan meng-klik tombol X yang terletak di pokok kanan atas dari jendela Microsoft Word.

### G. *Mengetik Dokumen sederhana*

Saat memulai aplikasi Microsoft Word, secara otomatis, dokumen baru yang masih kosong yang diberi nama Document1 akan ditampilkan dan siap digunakan. Setiap mengetikkan teks, teks yang Anda ketik akan muncul di posisi kursor dan kursor akan bergeser ke kanan. Jika teks yang yang sedang anda ketik mencapai akhir dari baris, maka teks tersebut akan dilipat dan kursor secara otomatis pindah ke awal baris berikutnya. Bila perlu tekan tombol Enter untuk memindahkan kursor ke baris berikutnya, hanya jika anda ingin memulai pengetikan di baris baru sebelum mencapai batas kanan, membuat baris kosong atau memulai paragraf baru.

#### H. *Mengedit Teks*

Jika anda membuat kesalahan selam proses pengetikan, Anda dapat memperbaikinya dengan berbagai cara berikut ini: (a)Tekan tombol BacksSpace untuk menghapus satu karakter di kiri kursor; (b)Tekan tombol Delete untuk menghapus karakter di kanan kursor; (c)Untuk melakukan pengulangan dari teks yang baru Anda ketik, pilih menu Edit, Repeat Typing (Ctrl+Y)' (d)Untuk menghapus teks yang baru saja Anda ketik, pilih dan klik menu Edit, Undo Typing (Ctrl+Z) atau klik tombol Undo pada toolbar Standard; (e)Untuk pindah ke baris baru tanpa menyisipkan sebuah tanda paragraf, tekan tombol Shift+Enter.

#### *I. Meng-Copy / Menyalin Teks*

Untuk menyalin teks yang Anda pilih ke lokasi lain, ikuti langkah berikut ini: (1)Pilih teks yang akan Anda salin; (2)Kemudian pilih dan klik menu Edit, Copy (Ctrl+C); (3)Tempatkan kursor di lokasi baru; (4)Kemudian pilih dan klik menu Edit, Paste (Ctrl+V).

#### *J. Men-Delete / Menghapus Teks.*

Untuk menghapus teks yang telah Anda pilih, ikuti langkah berikut ini; (1)Pilih teks yang akan anda hapus; (2)Kemudian pilih dan klik menu Edit, Clear atau tekan tombol Delete.

### *K. Meng-Cut-Paste/Memindahkan Teks.*

Untuk memindahkan teks yang Anda pilih ke lokasi yang baru, ikuti langkah berikut ini: (1)Pilih teks yang akan Anda pindahkan; (2)Kemudian pilih dan klik menu Edit, Cut (Ctrl+X); (3)Tempatkan kursor pada lokasi baru. Kemudian pilih dan klik menu Edit, Paste (Ctrl+V).

#### *L. Format teks*

Format teks diatur dengan menggunakan salah satu cara berikut ini: (1)Pilih atau sorot teks yang akan anda format, kemudian atur formatnya sesuai yang anda inginkan. ; (2)Tempatkan kursor pada posisi awal

pengetikan teks,atur formatnya, kemudian ketik teks yang Anda inginkan. Dengan cara ini, semua teks yang Anda ketik mulai dari posisi kursor akan mengikuti format yang Anda pilih sampai Anda melakukan perubahan kembali ayau memindahkan posisi kursor ke bagian lain pada dokumen.

### *M. Mengubah Jenis dan Bentuk Huruf (Font)*

Setiap jenis dan bentuk huruf (Font) mempunyai nama, misalnya Arial, Times, Courier dan lain-lain. Untuk mengubah Font dari teks yang sebelumnya telah Anda ketik, ikuti langkah berikut: (1)Pilih atau sorot teks yang akan Anda ubah fontnya; (2)Pilih dan klik font yang Anda inginkan pada tombol daftar pilihan font yang terdapat pada baris toolbar Formatting atau tekan tombol Ctrl+Shift+F.

### *N. Mengubah Ukuran Huruf (Font Size)*

Semua teks yang anda ketikkan pada dokumen baru dengan menggunakan template Blank Document akan memakai pilihan default font Times New Roman dengan ukuran huruf 10 point. Untuk mengubah ukuran huruf (font size) dari teks yang sebelumnya anda ketik, ikuti langkah berikut ini: (1)Pilih atau sorot teks yang akan anda ubah ukurannya; (2)Pilih dan klik ukuran yang anda inginkan pada tombol daftar pilihan Font Size yang terdapat pada baris toolbar formatting atau tekan tombol Ctrl+Shift+P.

#### *O. Memilih Gaya Tampilan Huruf (Font Style*)

Untuk mengubah gaya tampilan huruf (font style) dari teks yang sebelumnya telah anda ketik, ikuti langkah berikut ini: (1)Pilih atau sorot teks yang akan Anda ubah gaya tampilannya; (2)Untuk menampilkan huruf tebal, pilih dan klik tombol toolbar Bold yang terdapat pada baris toolbar Formatting atau tekan tombol Ctrl+B; (3)Untuk menampilkan huruf miring, pilih dan klik tombol toolbar Italic yang terdapat pada baris toolbar Formatting atau tekan tombol Ctrl+I.

#### *P. Membuat Garis Bawah (Underline)*

Untuk memberi garis bawah dari teks yang sebelumnya telah anda ketik, ikuti langkah berikut ini: (1)Pilih atau sorot teks yang akan Anda beri garis bawah; (2)Pilih dan klik tombol toolbar Underline yang terdapat pada baris toolbar Formatting atau tekan tombol Ctrl+U untuk memberi garis bawah tunggal, atau Ctrl+Shift+D untuk memberi garis bawah ganda, atau Ctrl+Shift+W untuk memberi garis bawah tunggal hanya pada kata.

#### *Q. Menentukan Warna Huruf (Font Color)*

Bila diperlukan huruf yang telah anda ketikkan dapat ditampilkan dengan warna tertentu sehingga tampilan huruf tersebut terlihat lebih menarik. Untuk mengubah warna huruf (font color) dari teks yang sebelumnya telah anda ketik, ikuti langkah berikut ini: (1)Pilih atau sorot teks yang akan anda ubah warnanya; (2)Pilih dan klik warna yang Anda inginkan pada tombol daftar pilihan Font Color yang terdapat pada baris toolbar Formatting.

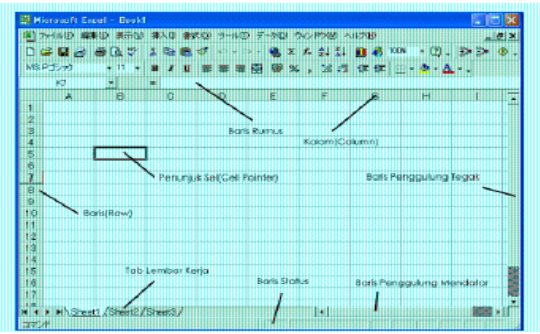

**Gambar 3.** Tampilan utama Microsoft Excel

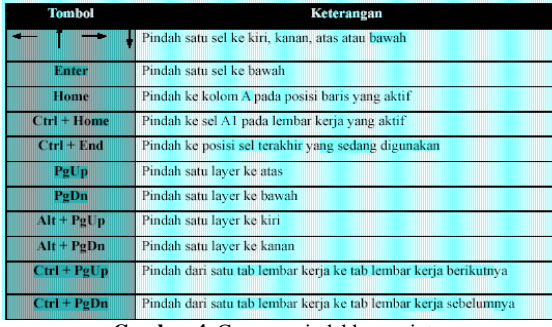

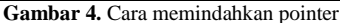

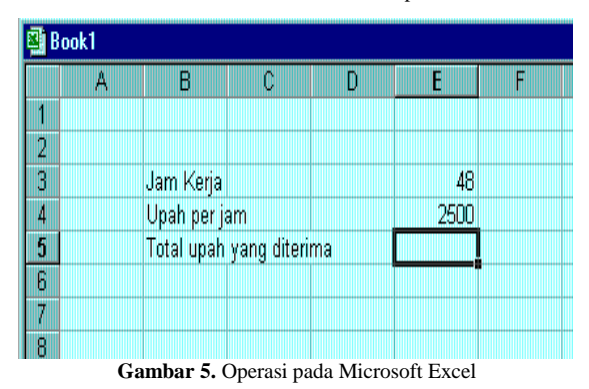

*R. Mengatur Format Paragraph* 

Dalam Microsoft Word, paragraf adalah segala sesuatu yang diakhiri dengan menekan tombol Enter. Paragraf mungkin berupa judul laporan, bagian suatu daftar, baris kosong di antara dua paragraf, sekumpulan teks atau kalimat yang mempunyai satu pemikiran. Anda dapat mengatur format paragraf dengan menggunakan salah satu cara berikut ini: (1)Pilih paragraf yang akan anda format, kemudian atur formatnya sesuai dengan keinginan anda. ; (2)Tempatkan pada kursor pada posisi awal pengetikan paragraf atau formatnya, kemudian ketik paragraf yang Anda inginkan. Dengan cara ini, semua paragraf yang anda ketik mulai dari posisi kursor akan mengikuti format yang anda pilih sampai anda melakukan perubahan kembali atau memindahkan posisi kursor ke bagian lain pada dokumen.

#### *S. Mengatur Perataan teks dalam Paragraf*

Perataan teks dalam paragraf dapat dilakukan dengan posisi rata sisi kiri (left-align), rata sisi kanan (right-align), ditengah (center) dan rata sisi kiri dan kanan (justify).

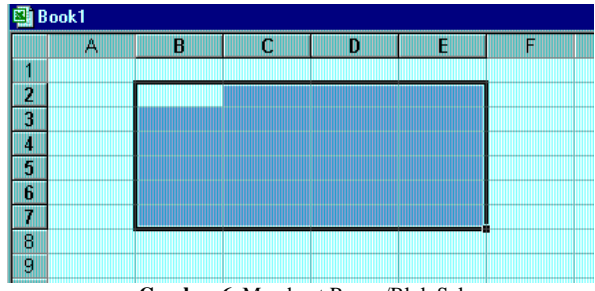

**Gambar 6.** Membuat Range/Blok Sel

| <b>ROOKI</b> |   |       |       |  |
|--------------|---|-------|-------|--|
|              | А | в     | c     |  |
|              |   |       |       |  |
| 2            |   | nama  | nilai |  |
| 3            |   | asih  | 80    |  |
|              |   | ardi  | 88    |  |
| 5            |   | evi   | 91    |  |
| 6            |   | sinta |       |  |
|              |   |       |       |  |

**Gambar 7.** Fasilitas AutoCalculate

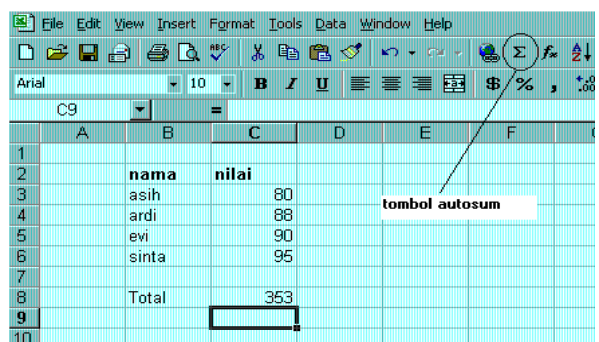

**Gambar 8.** Fasilitas AutoSum

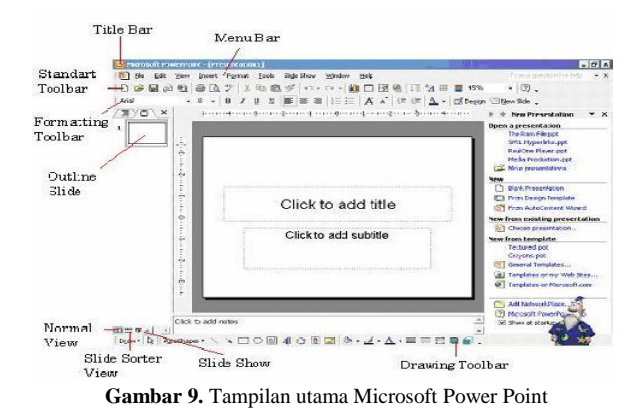

Untuk mengatur perataan teks dari paragraf, ikuti langkah berikut ini: (1)Pilih dan tempatkan kursor pada paragraf yang akan anda format; (2)Pilih dan klik menu Format, Paragraph. Kotak dialog paragraph akan ditampilkan. ; (3)Pada kotak dialog Paragraph, klik tab Indent and Spacing. Pada tombol daftar pilihan, Alignment, pilih perataan teks yang anda inginkan antara lain: (a)Left untuk perataan kiri; (b) Centered untuk penempatan di tengah ; (c)Right untuk perataan kanan; (d)Justified untuk perataan penuh di kiri dan kanan.

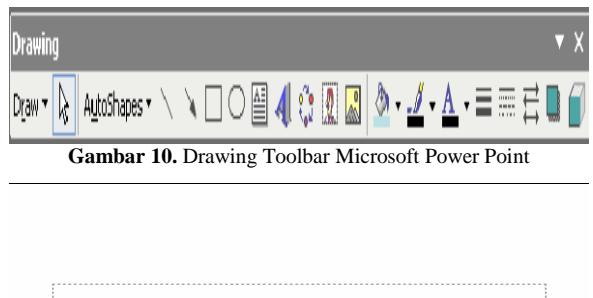

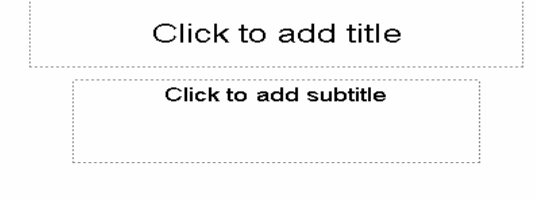

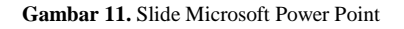

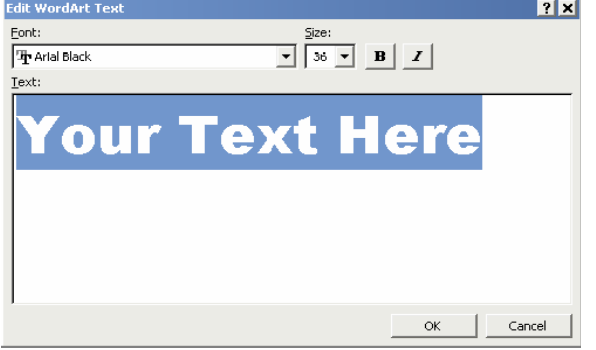

**Gambar 12.** Word Art Text Power Point

Contoh format paragraf yang Anda pilih, dapat Anda lihat pada kotak Preview. Klik OK.

# *Microsoft Excel*

Microsoft Excel merupakan program aplikasi yang banyak digunakan untuk membantu menghitung, memproyeksikan, menganalisa, dan mempresentasikan data (Kurniawan & Yuliatni, 2013). Disini kita akan banyak bersinggungan dengan metode-metode pembuatan tabel dan grafik yang sangat dibutuhkan sekali dalam penyusunan data-data perusahaan, hasil-hasil penelitian, maupun dalam pembuatan makalah pribadi

# *A. Lembar Kerja Microsoft Excel*

Sebelum mulai memasuki pembahasan Microsoft Excel, ada baiknya kita mengenal lebih dulu bagaimana tampilan Microsoft Excel itu, beserta beberapa istilahistilah umum yang akan digunakan. Beberapa istilahistilah umum yang diberikan pada Gambar 3 dibawah ini akan banyak digunakan dalam pembahasan selanjutnya, sehingga akan lebih baik bila kita menghafalkannya dengan baik.

# *B. Memindahkan Penunjuk Sel (Cell Pointer)*

Ada beberapa cara untuk memindahkan cell pointer. Untuk lengkapnya silahkan lihat Gambar 4.

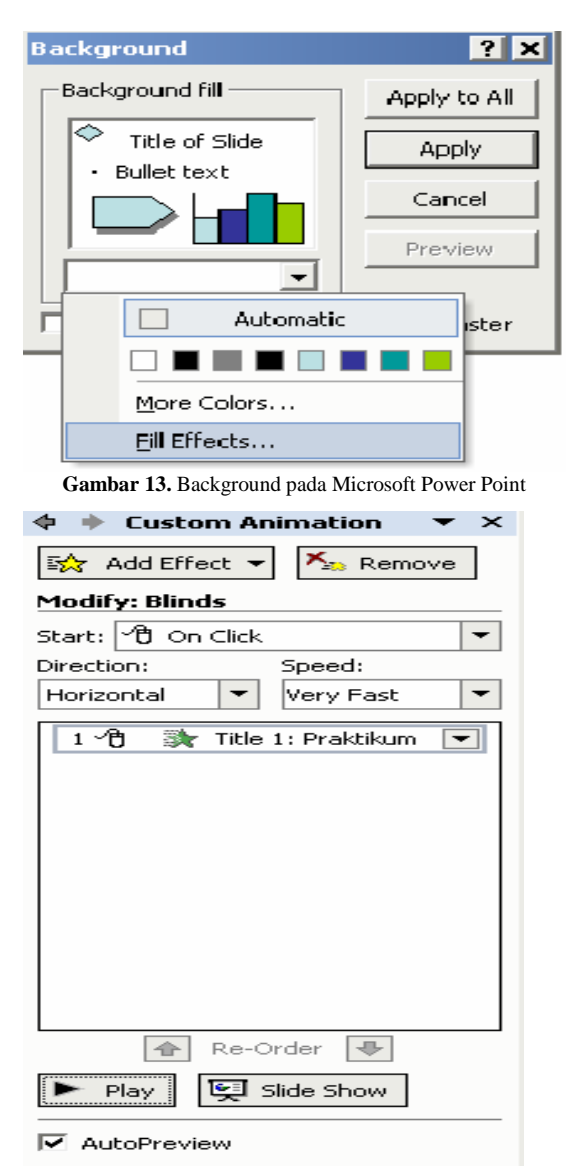

**Gambar 14.** Custom Animation pada Microsoft Power Point

# *C. Memasukkan Data ke Lembar Kerja*

Berbagai jenis data dapat dimasukkan ke dalam lembar kerja seperti teks, nilai, tanggal, jam dan lain sebagainya. Untuk memasukkan data ke dalam suatu sel, dapat mengikuti langkah berikut ini: (1)Pilih atau klik sel tempat anda akan memasukkan data; (2)Ketikkan data yang ingin dimasukkan; (3)Tekan Enter atau tombol arah panah atau tombol PgUp dan PgDn.

### *D. Memperbaiki Kesalahan Pengetikan*

Bila ada kesalahan pengetikan data, anda dapat memperbaikinya dengan mengikuti langkah-langkah berikut ini : (1)Pilih sel yang datanya ingin diperbaiki, lalu tekan F2. Atau klik tombol kiri maouse 2 kali pada sel yang datanya ingin diperbaiki; (2) Selanjutnya perbaiki data yang salah tersebut dan tekan tombol Enter bila sudah selesai.

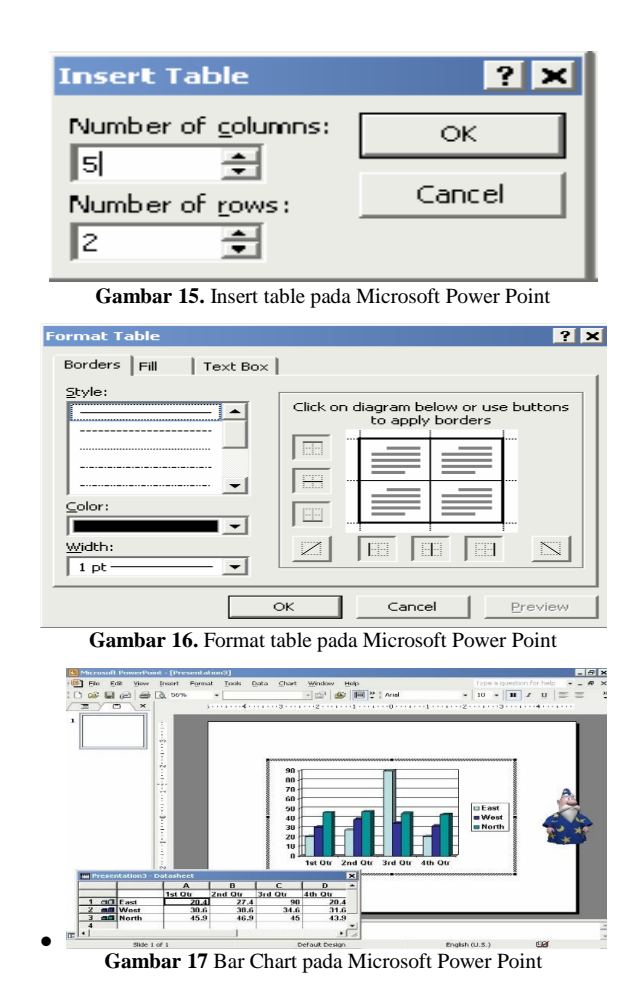

### *E. Menggunakan Rumus*

Anda dapat memasukkan rumus yang berupa instruksi matematika ke dalam suatu sel pada lembar kerja. Operator hitung yang dapat digunakan diantaranya adalah + (penjumlahan), (pengurangan), \* (perkalian), dan ^ (perpangkatan). Untuk mengenali cara penggunaannya, terlebih dahulu marilah membuat table seperti Gambar 5. Untuk mengisi sel-sel yang kosong digunakan cara sebagai berikut : (1)Menulis Rumus dengan Menggunakan Angka Tetap dengan cara: (a)Tempatkan penunjuk sel pada posisi yang diinginkan (dalam contoh ini E5). (b)Ketik rumus "=48\*2500" pada kolom baris rumus dan tekan Enter. Catatan : Penulisan rumus selalu diawali dengan lambang sama dengan (=). (2)Menulis Rumus dengan Referensi Sel antara lain: (a)Tempatkan penunjuk sel pada posisi yang diinginkan (dalam contoh ini E5). (b)Ketik rumus "=E3\*E4" pada kolom baris rumus dan tekan Enter. Catatan : Dengan menggunakan cara ini, bila data di sel E3 &(atau) E4 diubah, maka hasil di sel E5 pun akan ikut berubah. (3)Menulis Rumus dengan Cara Menunjuk. Dengan menggunakan keyboard atau mouse antara lain: (a)Tempatkan penunjuk sel pada posisi yang diinginkan (dalam contoh ini E5); (b)Ketik "=" pada kolom baris rumus; (c)Pilih atau klik sel E3, lalu ketik "\*" ; (d)Pilih atau klik sel E4 lalu tekan Enter.

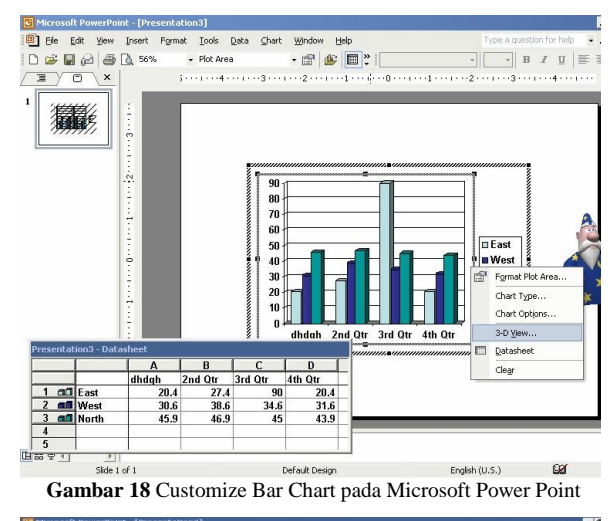

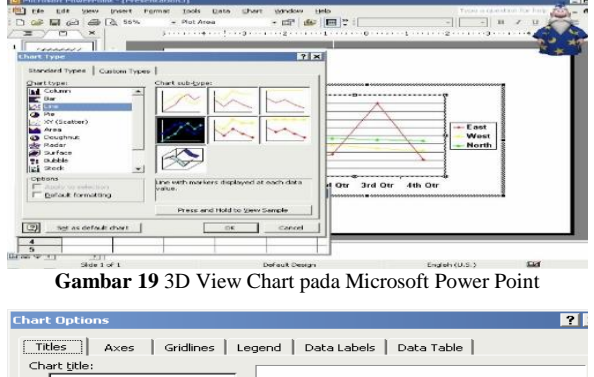

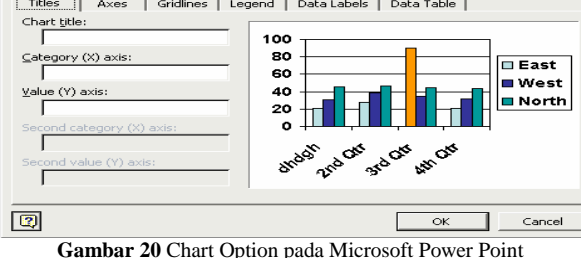

#### F. *Membuat Range/Blok Sel*

Pada saat bekerja menggunakan Excel, kita tidak hanya bekerja dalam satu sel saja. Terkadang, anda akan bekerja dalam grup/kumpulan sel. Misalnya saja bila anda ingin merubah jenis huruf beberapa kolom dan (atau) baris, ingin merubah rumus beberapa kolom dan (atau baris), copy-paste atau mendelete data beberapa kolom dan(atau) baris, dll. Dalam kondisi-kondisi seperti ini, anda dapat menggunakan range/blok sel ini untuk memudahkan kerja anda. Range dinamakan menurut alamat sel di ujung kiri atas sampai ujung kanan bawah. Sebagai contoh, range dari sel B2 sampai E7 dituliskan sebagai range B2:E7 (lihat Gambar 6). Range/blok sel dapat dibuat dengan beberapa cara antara lain: (1)Membuat Range Menggunakan Tombol Shift; (a)Tempatkan penunjuk sel awal range/bagian awal sel yang ingin diblok, yaitu B2 (b)Sambil menekan Shift, tekan tombol anak panah sampai sel tujuan, yaitu E7; (2)Membuat Range Menggunakan Mouse. Tekan tombol kiri mouse sambil

ditahan, dan geser sampai membentuk range yang diinginkan; (3)Membuat Kolom atau Baris antaraa lain: (a)Klik sel yang merupakan sel awal range, yaitu B2. Pointer/penunjuk mouse harus barada dalam keadaan tanda plus warna putih (tunjuk ke dalam sel, bukan tepi sel); (b)Sambil tetap menekan klik kiri mouse, gerakkan mouse (drag) ke sel tujuan, yaitu sel E7. Suatu kolom atau baris dapat disorot dengan mengklik huruf kolom atau nomor baris yang anda inginkan. Misalnya cukup klik huruf kolom B bilai ingin menyorot seluruh kolom B; (3)Menyorot Sederetan Kolom atau Baris. Untuk menyorot sederetan kolom (misalnya B, C, D) atau sederetan baris (misalnya 3, 4, 5) dapat dilakukan dengan mengikuti langkah berikut ini : (a)Klik di huruf kolom atau di nomor baris awal (di contoh ini adalah B atau 3); (b)Sambil tetap menekan tombol mouse kiri, geserlah (drag) pointer (penunjuk) mouse hingga menyorot seluruh baris itu (di contoh ini adalah D atau 5).

### *G. Menghapus Data*

Untuk menghapus data di suatu sel atau range tertentu, pindahkan sel ke, atau buatlah range tempat yang ingin dihapus, lalu tekan tombol Delete. Dan bila ingin menghapus format tampilan data/sel dapat dilakukan dengan memilih dan mengklik menu Edit, Clear, Formats.

### *H. Memasukkan Rangkaian Data dengan Fasilitas AutoFill*

Untuk memasukkan data berupa angka atau teks dengan fasilitas AutoFill, dapat dilakukan dengan mengikuti langkah2 berikut ini : (1)Pilih/klik sel tempat posisi awal dari rangkaian data yang ingin anda buat. Misalnya pilih/klik sel B2; (2)Ketik data awal yang anda inginkan. Misalnya teks "Jan" (January); (3)Pada sel berikutnya (sel dibawah/B3 atau disampingnya/C2) ketik data berikutnya yang anda inginkan. Misalnya di B3 ketik "Feb" (February); (4)Sorot/bloklah B2:B3; (5)Dalam keadaan masih tersorot, arahkan penunjuk/pointer mouse ke pojok kanan bawah sel B3 hingga tanda plus putih berubah menjadi plus hitam; (6)Tekanlah tombol kiri mouse dan geser/drag posisi pointer mouse ke sel yang diinginkan misalnya B10. Dengan ini rangkaian data angka dapat ditampilkan. Lihat Gambar 7.

# I*. Menggunakan Fasilitas AutoCalculate dan AutoSum AutoCalculate*

Fasilitas AutoCalculate (penghitungan otomatis) digunakan untuk melakukan penghitungan dengan cepat dan mudah dari data2 yang cukup banyak dalam suatu range tertentu. Didalam fasilitas AutoCalculate ini terdapat 6 buah perintah, yakni perintah otomatis untuk menghitung rata2 (Average), jumlah data (Count), banyak data angka (Count Nums), nilai max (Max), nilai min (Min), dan jumlah data angka (Sum). Cara menggunakannya adalah sebagai berikut : (1)Sorot range data yang akan dikalkulasi/hitung. Misal sorot range C3:C6 dari data seperti pada Gambar 7; (2) Klik tombol kanan mouse di baris status, dan pilihlah jenis kalkulasi yang anda inginkan. Misalkan pilihlah Average(A) untuk menghitung rata2 data; (3)Hasilnya akan ditampilkan di

baris status. AutoSum .Fungsi AutoCalculate diatas adalah untuk menghitung cepat data2 yang cukup banyak, tetapi tidak dapat menuliskan secara otomatis di lembar kerja anda. Khusus untuk penjumlahan (Sum), ada cara mudah lain untuk melakukannya yang sekaligus juga dapat langsung menuliskannya ke lembar kerja anda. Caranya adalah dengan menggunakan tombol toolbar AutoSum (Ó). Misalnya dalam contoh diatas, bila kita ingin menuliskan total unit, letakkan pointer mouse ke tempat yang kita inginkan (misalnya C13), lalu tekan tombol Ó di toolbar (lihat Gambar 8). Selanjutnya sorot range yang ingin dijumlahkan (dalam contoh ini adalah C3:C6) dan tekan.

# *Microsoft Power Point*

Microsoft Power Point adalah suatu program yang menyediakan fasilitas yang dapat membantu dalam menyusun sebuah presentasi yang efektif akan membantu menyampaikan suatu gagasan menjadi lebih menarik dalam proses pembelajaran (Pandapotan Sianipar, 2013). Microsoft Power Point akan membantu dalam pembuatan slide, outline pembelajaran serta menarik. Dengan fasilitas serta kemudahan penggunaan yang dimiliki memungkinkan para guru TK untuk memanfaatkannya sebagai media pembelajaran antara lain:

### *A. Pengenalalan Layar Kerja Power Point*

Layar di bawah ini adalah tampilan pertama kali ketika menjalankan Microsoft Power Point Langkah-langkah untuk menampilkan layar kerja di bawah ini adalah: (1)Carilah menu Microsoft Office pada tombol Start; (2)Pilih Microsoft Power Point kemudian klik icon tersebut. Keterangan dari Gambar 9 adalah sebagai berikut: (a)Menu Bar : Daftar menu yang masing-masing terdiri dari beberapa perintah; (b)Standart Toolbar: Tools untuk menangani file, menyisipkan objek baik gambar atau grafik; (c)Formatting Toolbar : Tools yang terdiri dari item yang berhubungan dengan pengaturan huruf atau tulisan; (d)Slide Sorter View :Menampilkan keseluruhan slide di layar kerja dalam bentuk ukuran kecil; (e)Slide Show : Menampilkan tayangan sebuah slide; (f)Drawing Toolbar : Tolls yang terdiri dari item yang berhubungan dengan pembuatan ataupun pengaturan gambar.

#### *B. Manipulasi Teks Dan Gambar*

Untuk membuat teks dan membuat gambar, gunakan Icon Drawing Toolbar seperti pada Gambar 10. Keterangan antara lain ; (1)Draw :Mempermudah penempatan dan pengorganisasian objek, misalnya dalam melakukan grouping, ordering, rotate, text wrapping, dll; (2)Select Object : Melakukan pilihan terhadap obyek tertentu; (3)AutoShapes : Menyediakan berbagai macam pilihan bentuk yang dapat mendukung penyajian presenta si seperti callouts, basic shape, lines,stars dan banners, dll; (4)Line: Menggambar garis; (5)Arrow : Menggambar tanda panah; (6)Rectangle : Menggambar bentuk persegi; (7)Oval : Menggambar bentuk oval atau lingkaran; (8)Text Box : Membuat serangkaian text; (9)Word Art: Membuat efek-efek text yang menarik baik dalam bentuk 2D maupun 3D; (10)Insert Clip Art : Menambahkan gambar ke dalam materi presentasi yang sedang dipersiapkan, baik berasal dari default Powerpoint maupun dari file yang kita punyai; (11)Fill Color : Memberikan pewarnaan terhadap suatu objek tertentu; (12)Line Color: Memberikan pewarnaan terhadap garis tepi dari suatu objek; (13)Font Color :Memberikan pewarnaan terhadap text yang diseleksi; (14) Line Style: Memberikan pilihan ketebalan (dalam ukuran point) terhadap model garis yang dipakai; (15)Dash Style : Memberikan pilihan terhadap mode garis yang dipakai; (16)Arrow Style : Memberikan pilihan terhadap mode arrow yang dipakai; (17)Shadow : Memberikan efek bayangan pada objek yang diseleksi (tidak untuk text); (18)3-D : Memberikan efek 3 dimensi pada objek yang diseleksi (tidak untuk text).

### *C. Membuat Slide Presentasi*

Klik new blank presentation, maka akan muncul layar seperti gambar 11. Langkah – langkah yang dapat dilakukan dalam membuat slide dapat dilihat pada Gambar 11: (1)Membuat text Membuat Judul Presentasi antara lain: (a)Klik pada tulisan "Click to add title" lalu ketikkan judul presentasi Membuat textbox pada click to add text; (b)Klik icon; (c)Klik pada bagian dari slide yang ingin ditambahkan tulisan ; (2)Menggunakan Bullet and Numbering antara lain: (a)Klik area textbox yang ingin menggunakan Bullet and Numbering lalu klik Format kemudian Bullets and Numbering dan pilih yang akan digunakan; (b)Bila telah selesai maka klik di luar area textbox 3.Membuat WordArt; (c)Klik Insert,kemudian Picture, kemudian WordArt atau cari icon Insert WordArt pada; (4)Drawing Toolbar dapat dilakukan antara lain: (a)Pilih salah satu model kemudian klik OK; (b)Muncul kotak dialog seperti pada Gambar 12, lalu ketikkan tulisan yang diinginkan lalu klik OK; (5)Menampilkan gambar dapat dilakukan dengan Klik Insert kemudian Picture lalu pilih Clip Art bila gambar yang ingin digunakan adalah gambar yang disediakan oleh Microsoft Office atau pilih From File bila ingin menggunakan gambar koleksi pribadi (untuk memilih akan muncul kotak dialog open kemudian cari lokasi filenya sampai ditemukan filenya). Atur sesuai keinginan lalu klik di bagian lain slide yang tidak ada gambar tersebut; (6)Memberikan Background dapat dilakukan antara lain: (a)Klik kanan pada bagian slide yang kosong; (b)Pilih Background; (c)Muncul kotak dialog seperti pada Gambar 13 berikut: (d)Pilih More Colors dengan menklik drop down untuk mengatur warna yang Diinginkan; (e)Pilih Fill Effect dengan menklik drop down untuk mengatur efek yang diinginkan dengan memilih pola gradient/texture/pattern yang diinginkan; (f)Pilih Apply untuk memberi background pada 1 lembar slide yang sedang dipilih itu saja atau Apply to All untuk memberi background pada seluruh slide; (7)Menambah Slide Presentasi Klik icon pada formatting toolbar Pilih salah atu tipe slide yang diinginkan; (8)Menghapus Slide Presentasi. Pilih Slide yang akan dihapus dengan cara mengklik slide tersebut padaOutline Slide Tekan Delete pada Keyboard; (9).Memberi Animasi.Pilih effects untuk memberikan animasi pada text atau objek yang diinginkan dengan memilih pada icon add effect. Setelah memilih

efek yang diinginkan maka akan nampak seperti pada gambar 14 dapat dilakukan antara lain adalah: (a)Atur Start berdasarkan pada saat apa animasi ini dilakukan; (b)Atur Direction berdasarkan arah yang diinginkan; (c)Atur Speed berdasarkan seberapa cepat animasi tersebut dilakukan; (d)Sesuaikan urutan tampilan animasi sesuai keinginan dengan mengatur order; (e)Tekan play untuk melihat tampilan preview hasil pengaturan yang dilakukan 10.Menambahkan Slide Transition; (f)Klik bagian slide di luar textbox lalu klik kanan pilih Slide Transition atau klik Slide Show pada Menu Bar lalu pilih Slide Transition; (g)Lalu pilih jenis yang diinginkan pada tiap slide; (h)Sesuaikan komponen lainnya seperti pada pemberian animasi; 11.Membuat table antara lain: (a)Klik Insert pada Menu Bar lalu pilih table; (b)Isikan jumlah baris dan kolom tabel yang akan dibuat pada kotak dialog yang seperti pada Gambar 15. Untuk melakukan pengesetan lebih lanjut terhadap tabel yang ada dapat dilakukan dengan men-"double click" tabel tersebut atau mengklik kanan pada bagian garis tabel tersebut dan memilik "Borders and Fill" seperti yang ditampilkan pada gambar 16; (12)Membuat diagram antara lain: (a)Klik Insert pada Menu Bar lalu pilih chart. Secara otomatis akan nampak tampilan seperti pada gambar 17.Perubahan terhadap nama, jumlah, maupun data-data lain hanya dengan mengganti isi dari tabel pada Datasheet tersebut dan secara otomatis diagramnya akan ikut berubah mengikuti data pada tabel 17. Datasheet; (b)Bila sudah selesai klik di luar area Datasheet maka akan diperoleh grafik yang diinginkan (untuk mengeditnya kembali dapat dilakukan dengan me-"double click" diagram tersebut); (c)Untuk melakukan pengaturan lainnya dapat dilakukan dengan meng-klik kanan bagian-bagian diagram sehingga tampilannya akan dapat disesuaikan sesuai keinginan seperti pada gambar 18; (13)3D View (untuk mengatur posisi chart secara keseluruhan) Chart Type (untuk mengatur jenis diagram yang diinginkan lihat Gambar 19); (14)Chart Option (untuk pemberian nama sumbu, legenda, label lihat Gambar 20); (15)Menambahkan file video antara lain sebagai berikut: (a)Klik Insert pada Menu Bar lalu klik Movies and Sounds lalu pilih yang diinginkan; (b)Setelah memilih file maka akan keluar kotak dialog apakah ingin movie langsung dijalankan atau harus di klik terlebih dahulu maka pilihlah sesuai kebutuhan; (16)Membuat Hyperlink dapat dilakikan antara lain: (a)Klik kanan bagian yang ingin di Hyperlink lalu pilih Hyperlink; (b)Isikan alamat tujuan yang ingin dituju; (c)Chart Option (untuk pemberian nama sumbu, legenda, label); (d)Format Data Series (untuk mengatur tampilan misalnya warna grafik); (17)Menambahkan file video dapat dilakukan antara lain: (a)Klik Insert pada Menu Bar lalu klik Movies and Sounds lalu pilih yang Diinginkan; (b)Setelah memilih file maka akan keluar kotak dialog apakah ingin movie langsung dijalankan atau harus di klik terlebih dahulu maka pilihlah sesuai kebutuhan; (18)Membuat Hyperlink antara lain : (a)Klik kanan bagian yang ingin di Hyperlink lalu pilih Hyperlink; (b)Isikan alamat tujuan yang ingin dituju; (19)Menampilkan Slide (Slide Show) antara lain: (a)Klik icon Slide Show;

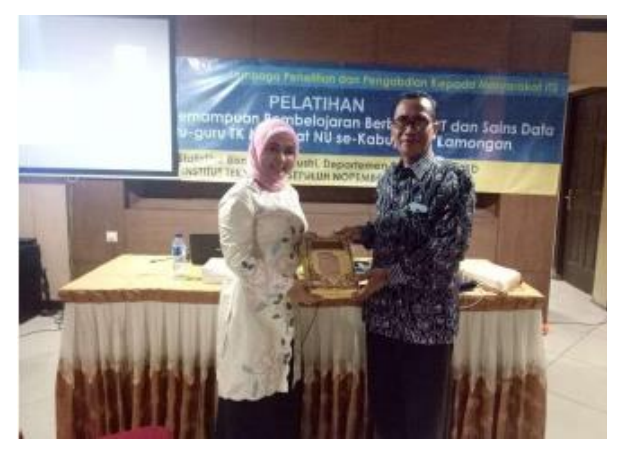

(a)

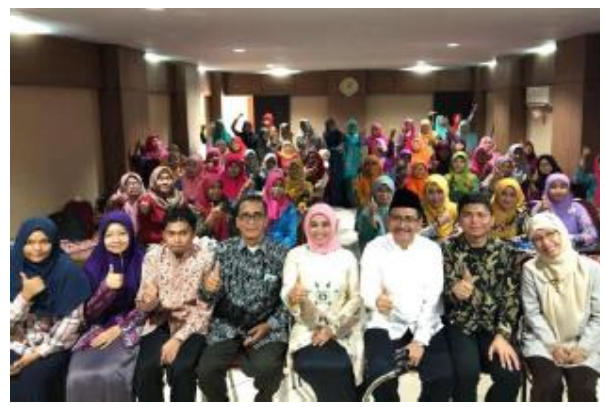

(b)

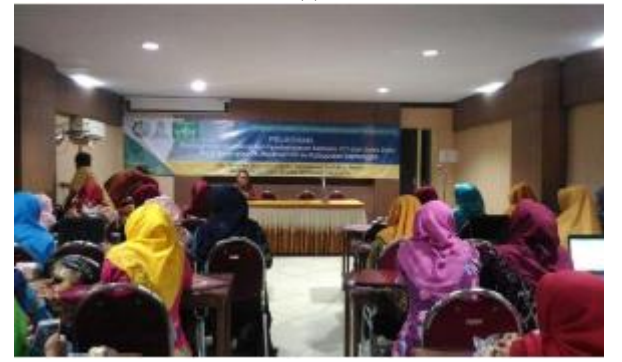

(c)

(b)Hasil slide-slide yang telah dibuat akan ditampilkan sesuai dengan apa yang telah diatur; (c)Untuk keluar dari Slide Show tekan End Show. juga perlu pelatihan lanjutan terkait peningkatan pembelajaran.

# **KESIMPULAN DAN SARAN**

### *Kesimpulan*

Kesimpulan dari kegiatah PPM ini adalah bahwa kegiatan pelatihan sudah dilaksanakan pada tanggal 20 dan 21 Juli 2019 di Gedung Budi Luhur Kabupaten Lamongan. Memberikan wawasan baru untuk Kepala Sekolah maupun Guru dalam hal penguasaan dan pemanfaatan fitur-fitur MS Office maupun internet. Perkembangan teknologi yang ada semaksimal mungkin

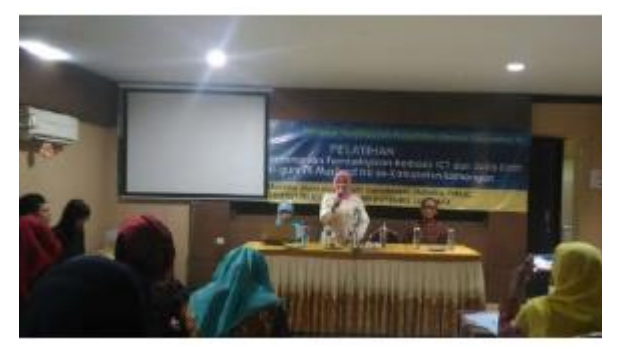

(d)

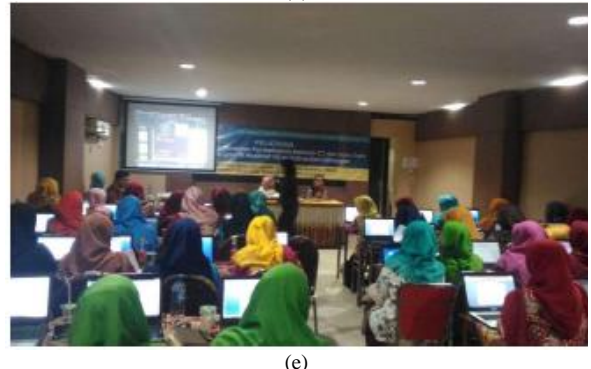

**Gambar 21.** Foto Kegiatan Pelatihan

dimanfaatkan untuk kelancaran proses belajar mengajar maupun administrasi sekolah.

# *Saran*

Pelatihan semacam ini perlu ditindaklanjuti dengan alokasi waktu yang memadai dan hasilnya diimplementasikan di sekolah masing-masing. Selain itu

# **LAMPIRAN**

Peningkatan Kemampuan Pembelajaran Berbasis Information and Communications Technology (ICT) dan Sains Data bagi guru-guru TK Muslimat NU se-Kabupaten Lamongan" dapat dilihat pada Gambar 21.

# **UCAPAN TERIMA KASIH**

Kegiatan Pengabdian ini terselenggara atas dukungan Dana Lokal ITS tahun 2019 yang di berikan melalui Program Hibah Lokal Dari Direktorat Riset dan Pengabdian Kepada Masyarakat (DRPKM) ITS. Hal ini tidak lepas dari peran Pusat Studi Potensi Daerah dan Pemberdayaan Masyarakat (PDPM) yang telah memberikan persetujuan sehingga program ini layak untuk didanai. Terima kasih juga disampaikan kepada Mitra masyarakat keputih, khususnya yang tinggal di pinggiran dekat Gang Makam dan tambak Keputih.

### **DAFTAR PUSTAKA**

Koesheryatin, & Suryana, T. (2014). *Mengenal Microsoft Office 2013*. Elex Media Komputindo Gramedia.

Kurniawan, Y., & Yuliatni, S. H. (2013). *Belajar Sendiri, Microsoft Excel 2013*. Elex Media Komputindo Gramedia.

Pandapotan Sianipar. (2013). *Bekerja dengan PowerPoint 2013*. Elex Media Komputindo Gramedia.